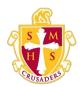

## **Scecina Memorial High School**

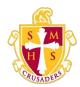

## How to Add a Student to Your Parent Account

Use this procedure to add one or more students to your parent account. You will need an Access ID and Access Password. If you do not have this information or have questions, contact your school's PowerSchool administrator.

- 1. On the start page, click **Account Preferences** from the navigation menu. The Account Preferences Profile page appears.
- 2. Click the **Students** tab.
- 3. On the Students tab, click the **Add** icon to add a student to your parent account. The Add Student dialog appears.
- 4. Use the following table to enter information in the applicable fields:

**Note:** The **Cancel** and **Save** buttons appear shaded until information is entered.

| Field           | Description                                                                                                    |
|-----------------|----------------------------------------------------------------------------------------------------|
| Student Name    | Enter the first and last name of the student you want to add to you account.                                                          |
|                 | <b>Note:</b> Regardless of the name you enter, the system will populate the name based on the access ID and password for the student. |
| AccessID        | Enter the unique access ID for the student.                                                                                           |
|                 | <b>Note:</b> If you do not have this information, contact your school's PowerSchool administrator.                                    |
| Access Password | Enter the unique access password for the student.                                                                                     |
|                 | <b>Note:</b> If you do not have this information, contact your school's PowerSchool administrator.                                    |
| Relationship    | Indicate how you are related to the student by choosing the appropriate association from the pop-up menu.                             |

5. Click **Submit**. The Add Student Dialog closes. The newly added student appears under My Students. Additionally, an account changes confirmation email is sent to your email address.